# **СОЗДАНИЕ ПРЕЗЕНТАЦИИ В ПРОГРАММЕ POWERPOINT**

Рассыпной Никита Игоревич 2КС-10

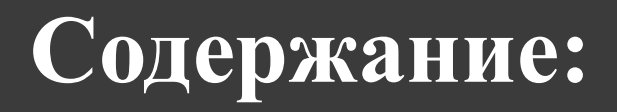

1. Введение

2. Общие сведения о приложении

3. Создание пустой презентации

4. Сохранение презентации

5. Редактирование и сортировка слайдов

6. Анимация в процессе смены слайдов

7. Анимация объектов слайдов

8. Режимы просмотра

9. Демонстрация презентации

10. Текст

11. Гипертекст

12. Рисунки

13. Вставка звука

# Введение

- ⦿ Программы презентационной графики специализированные приложения, предназначенные для создания изображения и их показа на экране монитора, видеопроектора или телевизора, подготовки слайд-фильмов, мультфильмов, видеороликов, их редактирования, определения порядка следования изображений.
- ⦿ Презентация может включать показ диаграмм и графиков. Все программы презентационной графики делятся на программы для подготовки слайд-шоу и программы для подготовки мультимедиа-презентаций. Презентация требует предварительного составления плана показа. Для каждого слайда выполняется проектирование: определяются содержание слайда, размер, состав элементов,
	- способы их оформления.

#### Общие сведения о приложении

⦿ PowerPoint – это одно из приложений пакета Microsoft Office XP. Приложение помогает подготовить краткие тезисные документы или создать слайд-шоу с презентацией. Слайды в данном случае заменяются изображениями на экране. К презентациям можно добавить элементы анимации и звуковые клипы, что повышает наглядную деловую сторону демонстрации.

⦿ PowerPoint содержит множество средств.

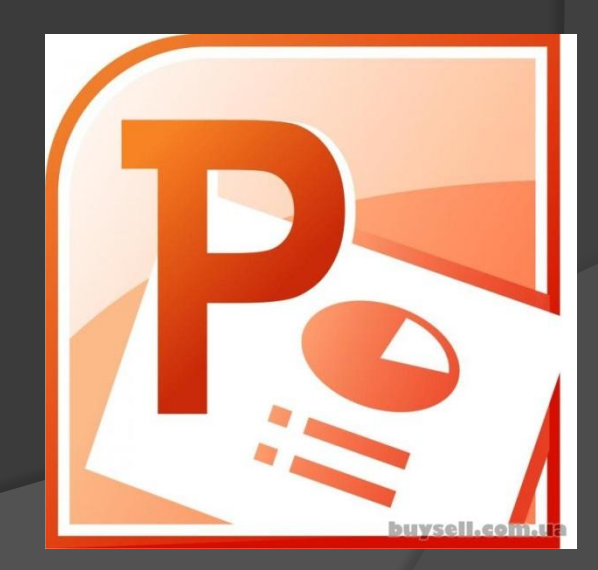

# Создание пустой презентации

- **◎ При создании пустой презентации** все слайды создаются с нуля. Для выбора дизайна слайдов выполните пункт меню Формат→Оформление слайда. На панели Дизайн слайда выберите категорию Шаблоны оформления и подберите образец дизайна слайда.
- **◎ На панели Область задач Создание** презентации выберите ссылку Новая презентация. Откроется панель Разметка слайда.
- ⦿ Новая презентация открывается в главном окне.

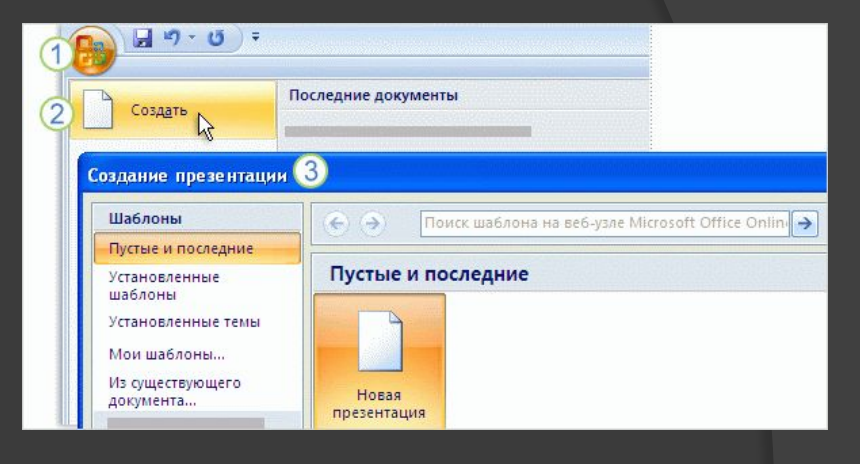

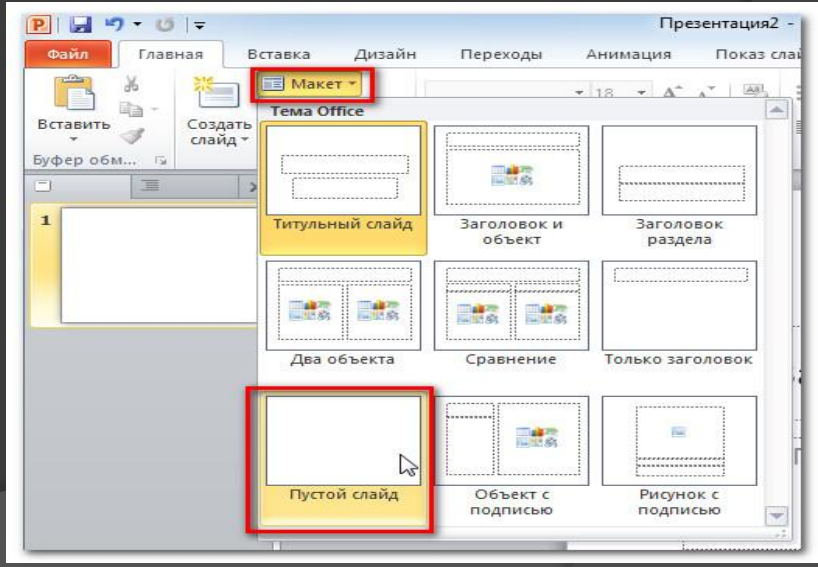

#### Сохранение презентации

**◎ Для сохранения созданной презентации** выполните команду меню Файл→Сохранить (Сохранить как) или щелкните на кнопке Сохранить , расположенной на панели инструментов Стандартная . Появится диалоговое окно Сохранение документа , работа в котором аналогична работе в этом окне в других приложениях.

⦿ После того как файл будет сохранен под своим именем, любые изменения в нем можно сохранить посредством нажатия комбинации клавиш <Crtl+S> или щелчка на кнопке Сохранить.

**◎ Открытие, закрытие и поиск файла** презентации аналогичны подобным действиям в других приложениях OfficeXP.

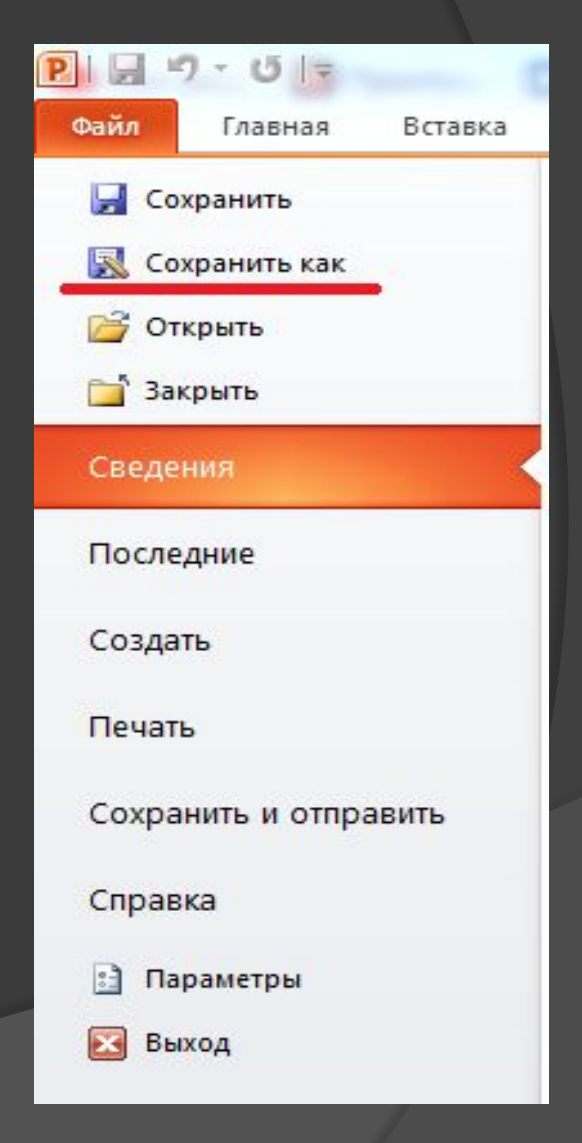

# Редактирование и сортировка слайдов

- ⦿ PowerPoint позволяет редактировать каждый слайд по отдельности в режиме Слайды, а также просматривать все слайды одновременно и сортировать их в режиме Сортировщик слайдов. Для переключения режимов просмотра можно использовать пункт Вид меню приложения или панель кнопок, которая располагается в нижнем левом углу экрана.
- ⦿ После выбора режима Сортировщик слайдов в окне приложения появятся все слайды созданной презентации. В этом режиме удобно редактировать последовательность слайдов презентации. Слайд можно выделить, скопировать в буфер, вырезать, вставить из буфера или удалить. Слайды также легко поменять местами, перетащив их мышью на нужное место.

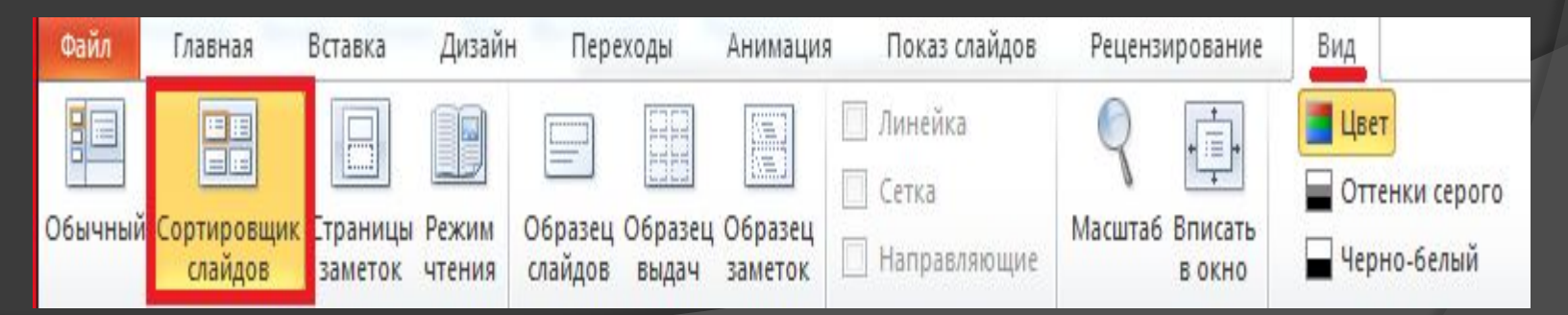

# Анимация в процессе смены слайдов

- ⦿ Можно создавать эффекты анимации при смене одного слайда следующим.
- ⦿ Для настройки перехода от одного слайда к другому необходимо выделить слайд и ввести команду Показ слайдов→Переход слайда... На появившейся диалоговой панели Переход слайда с помощью раскрывающихся списков и установки флажков можно указать, какой анимационный эффект будет использоваться при смене слайдов, какими звуками это будет сопровождаться, что будет вызывать смену кадров – щелчок мыши или истекший интервал времени, и так далее.
- ⦿ В раскрывающемся списке Звук можно выбрать звук, которым будет сопровождаться переход: Аплодисменты, Колокольчики, Пишущая машинка и так далее. Можно установить любой другой звук, выбрав звуковой файл.

# Анимация объектов слайда

- ⦿ Для установки значений параметров анимации объекта его необходимо выделить, а затем в контекстном меню выбрать пункт Настройка анимации. Появится диалоговая панель Настройка анимации.
- **На диалоговой панели в верхнем окне Порядок анимации** перечислены объекты данного слайда. После выбора одного из них можно приступить к настройке анимационных эффектов.
- ⦿ Вкладка Эффекты позволяет с помощью двух раскрывающихся списков установить тип анимационного процесса при появлении объекта на слайде и звук, которым будет сопровождаться заданное действие, и так далее.

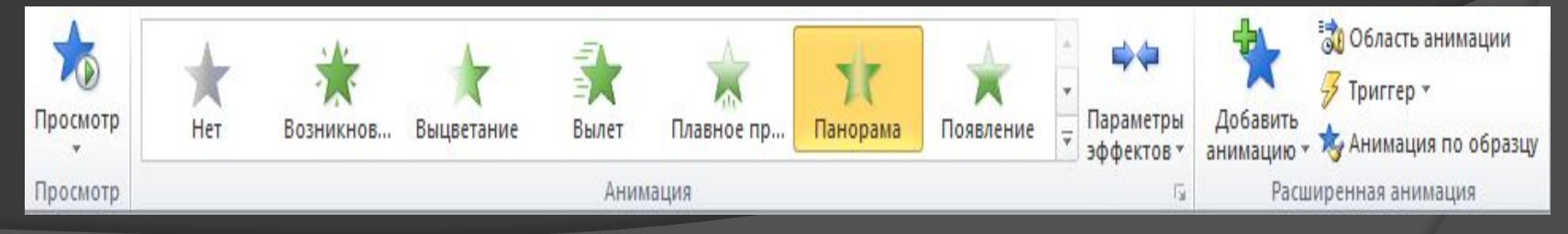

#### Режимы просмотра

- ⦿ Для просмотра существует несколько режимов :
- ⦿ ·Обычный. По умолчанию этот режим отображается в виде трех панелей.
- ⦿ ·Сортировщик слайдов. В этом режиме все слайды представлены в виде миниатюр. Таким образом, их легко перетаскивать, изменяя порядок их расположения в презентации.
- ⦿ ·Показ слайдов. Это специальный режим, с помощью которого можно предварительно просмотреть презентацию и представить ее на экране. В нем проверяют готовую презентацию после добавления новых слайдов. Этот режим также используется для корректировки готовой презентации.
- ⦿ ·Страницы заметок. В этом режиме отображается большая панель, предназначенная для создания заметок и голосового сопровождения презентации. Эти заметки также можно вводить в режиме Обычный, однако в режиме Страницы заметок эту задачу выполнять проще, поскольку в нем панель введения текста заметок значительно больше, что удобнее для работы.

# Перемещение по слайдам

- ⦿ Существует несколько способов перемещения от слайда к слайду. В разных режимах, перемещение к определенному слайду осуществляется по-разному.
- **В режиме Обычный вы можете перемещаться от слайда к слайду.** Для этой цели вы можете использовать:
- ⦿ ·панель Структура, находящуюся слева в окне приложения;
- ⦿ ·закладку панели Слайды, также находящуюся слева в окне приложения;
- ⦿ ·клавиши <PageUp> или <PageDown> позволяющие перемещаться, соответственно, к предыдущему или следующему слайду;
- ⦿ ·перемещение по слайдам с помощью щелчка на кнопках Предыдущий слайд или Следующий слайд, расположенных под полосой прокрутки;
- ⦿ ·перетаскивание бегунка вдоль полосы прокрутки, позволяющее отображать нужный слайд.
- ⦿ Перемещаться от слайда к слайду можно в режиме «Сортировщик слайдов».

#### Демонстрация презентации

- **Запуск демонстрации презентации может** осуществляться либо командой Вид→Показ слайдов, либо нажатием кнопки «Показ слайдов» на панели кнопок. Если делать это с помощью кнопки, то предварительно надо вызвать на экран первый слайд презентации, так как кнопка запускает демонстрацию, начиная с текущего слайда.
- ⦿ Для перехода от одного слайда к другому, следующему за ним, нажимают клавишу «Enter» или щелкают левой кнопкой мыши. Для перемещения по слайдам презентации вперед или назад можно пользоваться клавишей «PageUp» или «PageDown».

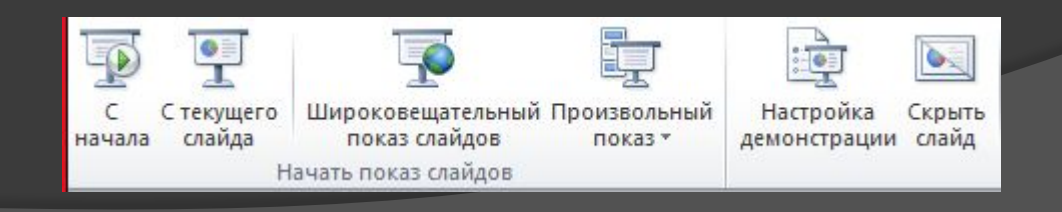

#### Текст

**◎ Слайды некоторых типов содержат главным** образом текст. Редактируя текст, вы можете вносить в него любые изменения. При этом можно руководствоваться всеми правилами, типичными для приложений OfficeXP. Удачно выбранный шрифт, размер и начертание текста улучшают внешний вид презентации и делают ее более привлекательной и наглядной.

# Гипертекст

- ⦿ Гиперссылка состоит из двух частей: указателя и адресной части. Указатель ссылки обычно выделен синим цветом и подчеркиванием. Активизация указателя гиперссылки вызывает переход на другую страницу.
- ⦿ Адресная часть гиперссылки представляет собой URL-адрес документа, на который указывает ссылка. Универсальный указатель ресурсов (URL– UniversalResourceLocator) включает в себя способ доступа к документу, имя сервера, на котором находится документ, а также путь к файлу (документу).
- ⦿ Способ доступа к документу определяется используемым протоколом передачи информации. Для доступа к Web-страницам служит протокол передачи гипертекста НТТР (Нурег Техt TransferProtocol).

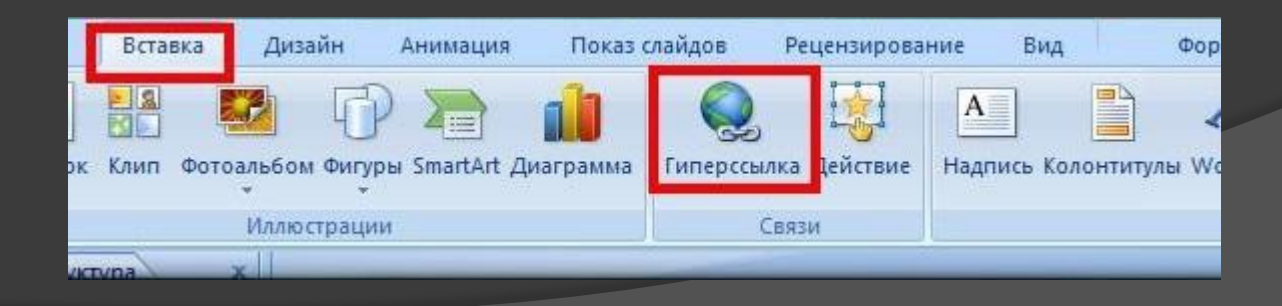

# Рисунки

- ⦿ Рисунок для слайда можно создать с помощью графического редактора, а затем поместить на слайд командой Вставка—≻Рисунок—≻Из файла…
- ⦿ Проще воспользоваться коллекцией рисунков, которая имеется в MicrosoftOffice. Рисунки из коллекции добавляют с помощью команды Вставка→Рисунок→Картинки...
- **◎ На появившейся диалоговой панели** MicrosoftClipGallery перед нами открывается коллекция рисунков ClipArt, в которой мы можем выбрать нужный рисунок для слайда.
- ⦿ Картинки из коллекции ClipArt можно изменять. Для этого используется панель «Настройка изображения». Она вызывается командой Вид→Панели инструментов→Настройка изображения.

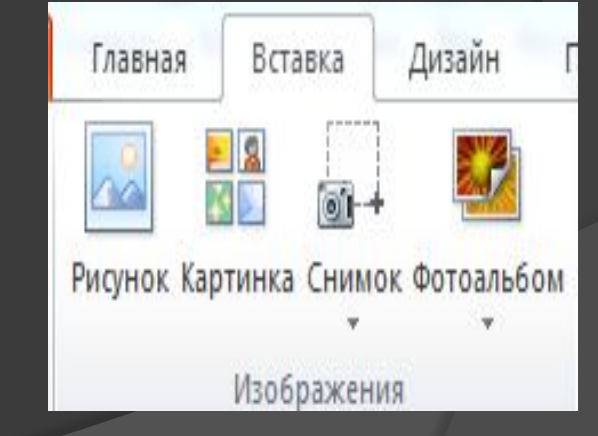

#### Вставка звука

- ⦿ PowerPoint позволяет озвучивать презентации. Для вставки звука нужно выбрать в меню команду Вставка – Фильмы и звук. Затем в раскрывшемся контекстном меню:
- ⦿ Звук из файла можно выбрать любую мелодию для сопровождения показа всей презентации или отдельных слайдов из файлов, хранящихся на компьютере.
- ⦿ Звук с компакт-диска можно выбрать любую мелодию для сопровождения показа всей презентации или отдельных слайдов из файлов, хранящихся на компакт – диске
- ⦿ Записать звук с помощью подключенного микрофона можно записывать речевое сопровождение презентации.

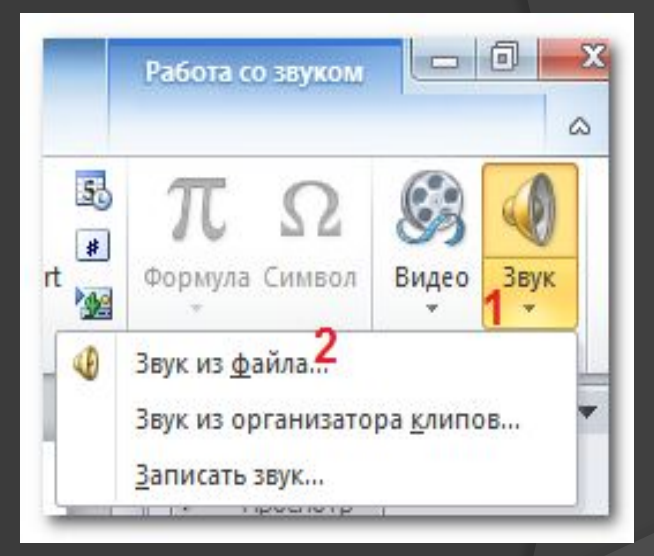